## **HOW TO CONFIGURE JAVA Seven (7 and 8)**

After installing Java go to java home

Start  $\rightarrow$  All programs  $\rightarrow$  Java  $\rightarrow$  Configure java

The following box should appear

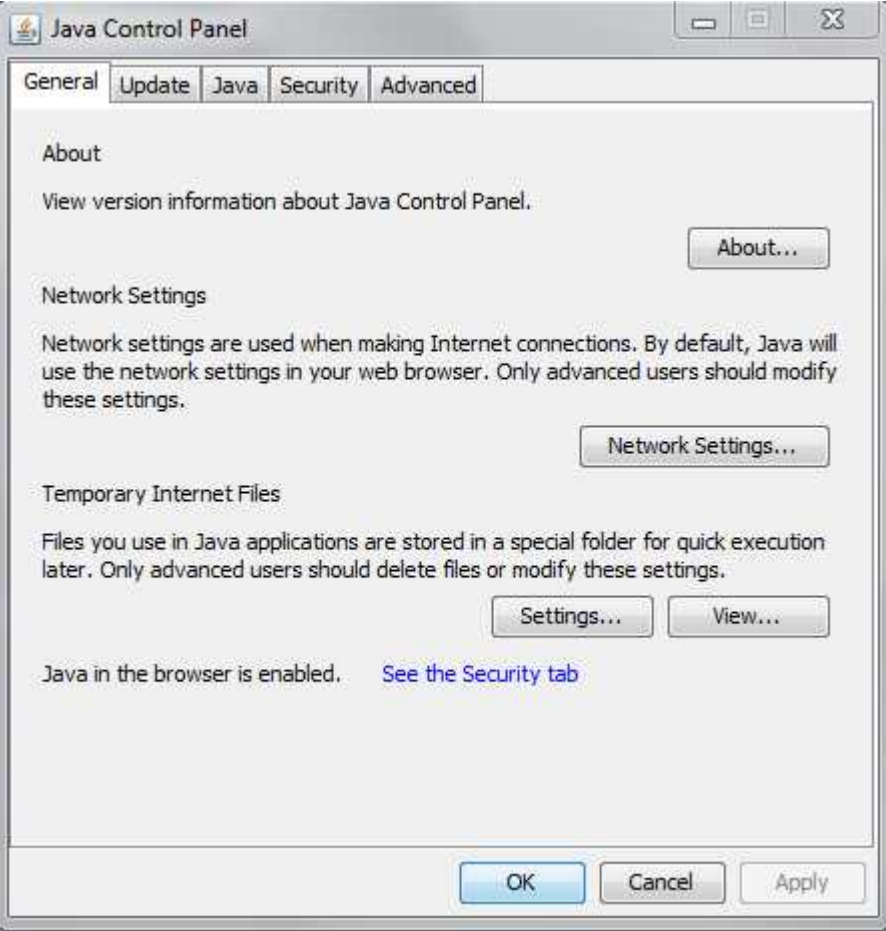

Click on the Security tab

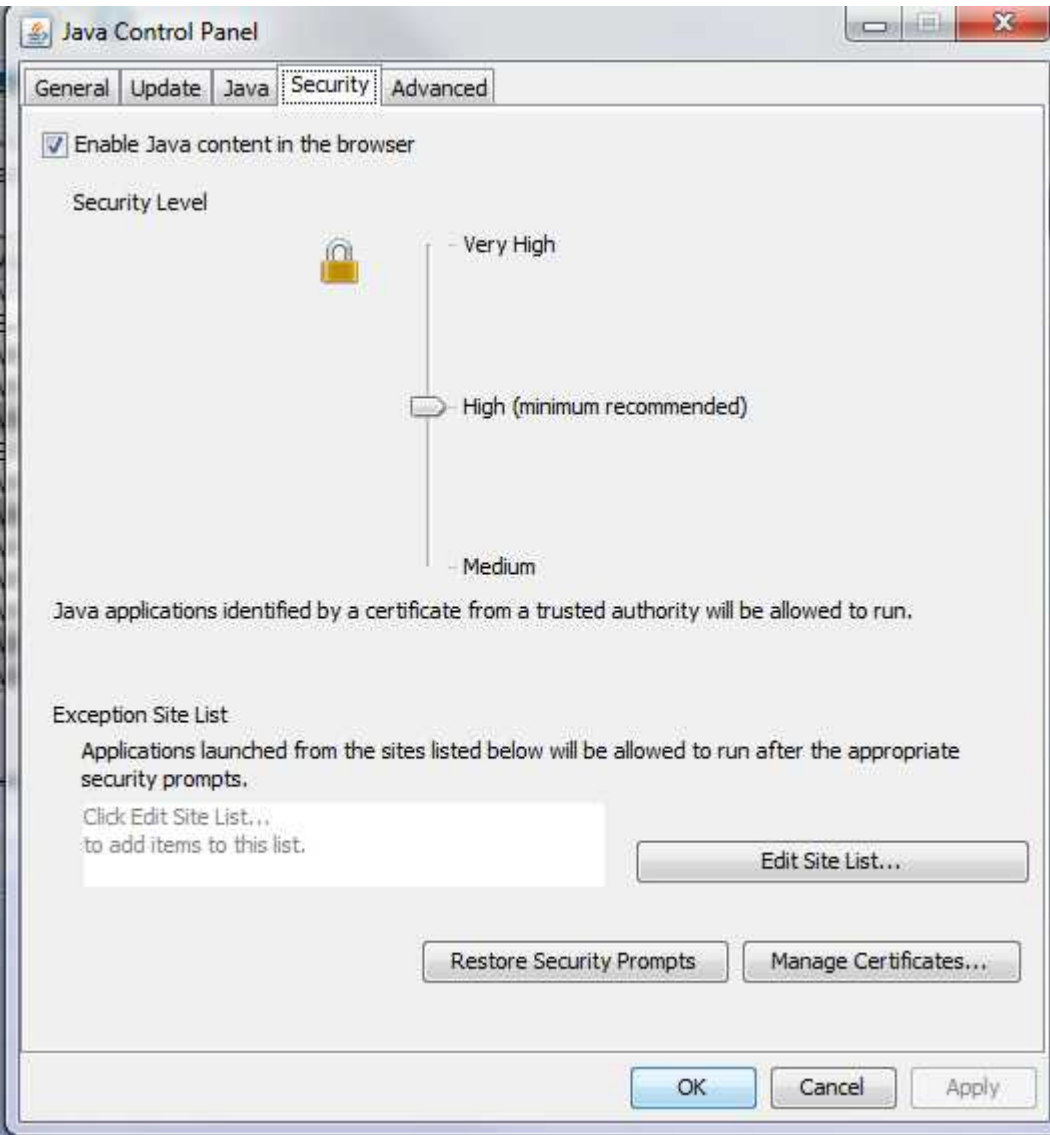

Choose edit site list .

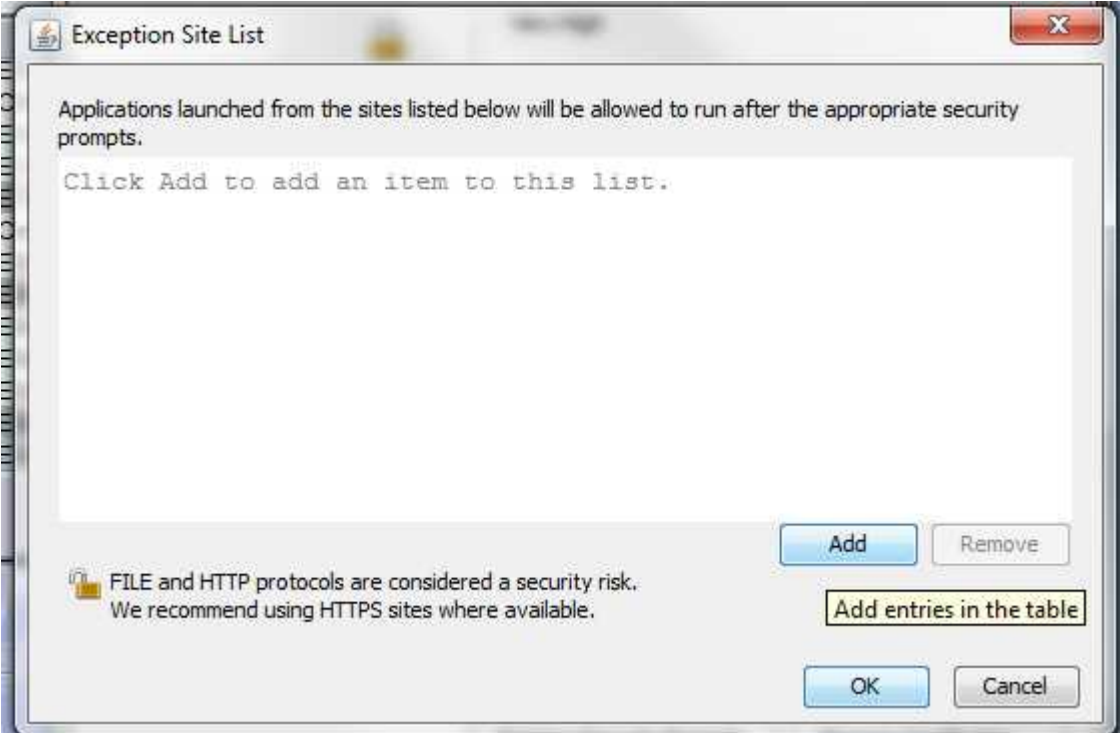

Choose add and type http://asycuda.gov.ms:8081/ as seen below

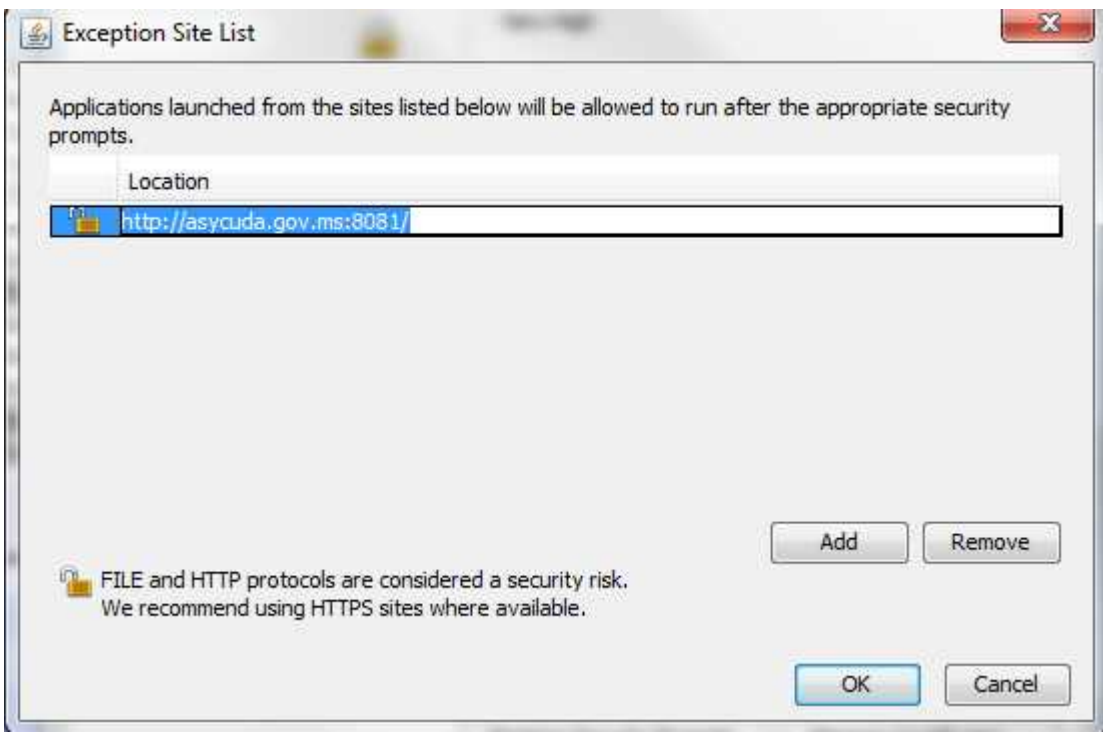

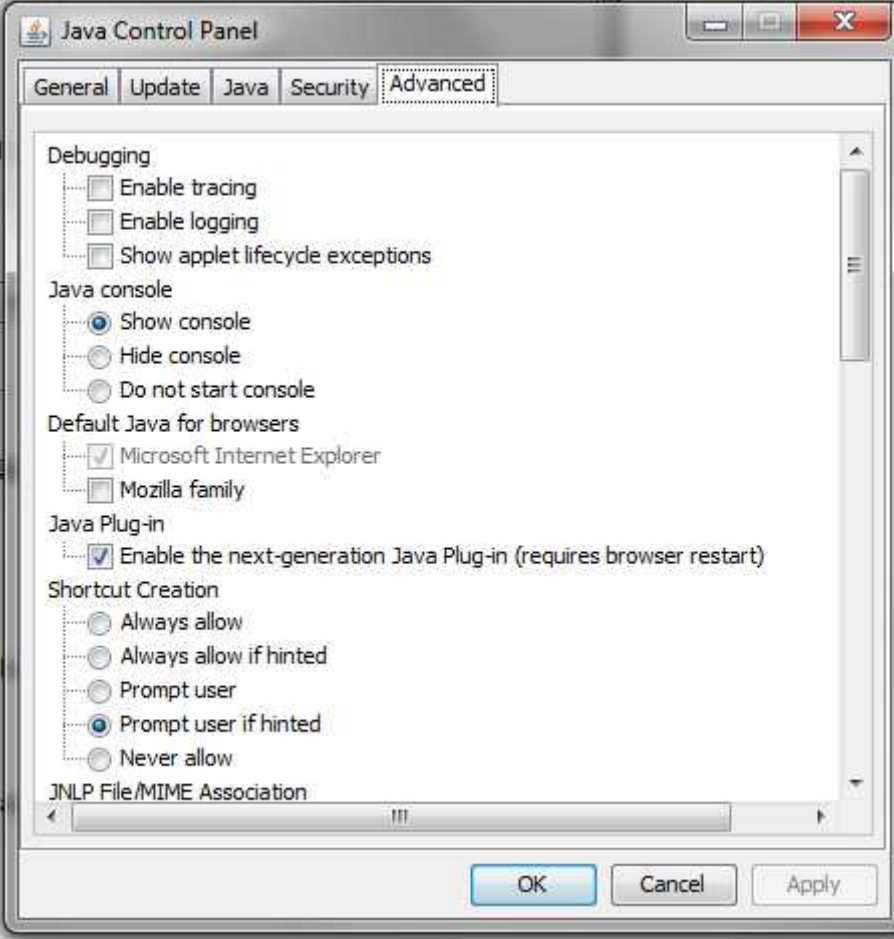

Select show Java Console. Click ok to exit Java.

## **NB This procedure is only done at the initial setup of Java**